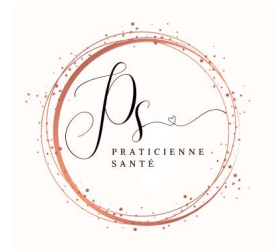

## Portail patient

Le portail patient est un outil confidentiel directement lié au dossier médical électronique utilisé chez Praticienne Santé. Il vous permet de consulter en temps réel vos résultats de laboratoire, de faire une demande de renouvellement d'un médicament déjà prescrit lors d'une consultation à la clinique, de consulter vos factures et bien plus encore.

Pour une utilisation optimale et garantie, veuillez utiliser le navigateur web Google Chrome.

Vous pourrez accéder au portail des deux façons suivantes :

- En visitant notre site web au [www.praticiennesante.ca](https://www.lepharesante.com/about-4) et en cliquant sur l'onglet portail patient.
- En cliquant directement sur le lien suivant : [patient.medesync.com](https://patient.medesync.com/Login.aspx)

### Activation du portail patient

### Étapes

Demandez à votre professionnel de la santé d'activer votre compte dans Medesync.

Un courriel de bienvenue vous sera acheminé avec votre nom d'utilisateur et un mot de passe temporaire.

Dans le courriel de bienvenue, cliquez sur le lien **portail patient**. La page de connexion du portail patient s'affiche.

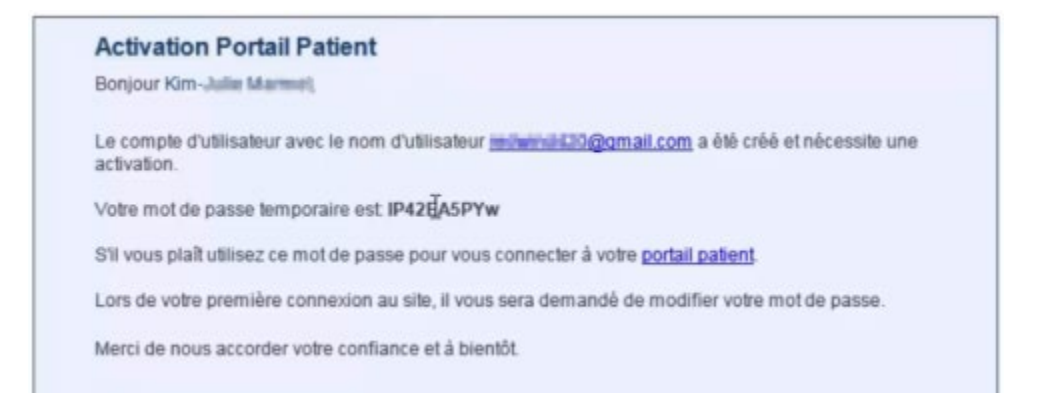

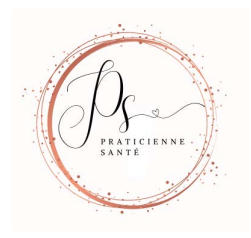

Pour activer votre compte, connectez-vous en utilisant le nom d'utilisateur (votre adresse courriel) et l[e mot de passe temporaire qui est indiqué dans le courrie](https://aide.medesync.com/recent/fr/Resources/Images/portail_patient_connexion.png)l.

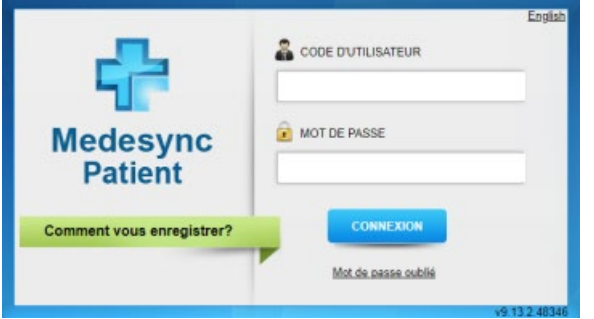

Saisissez un nouveau mot de passe, puis confirmez-le. Le mot de passe doit contenir au minimum 8 caractères, une lettre minuscule, une lettre majuscule et un chiffre.

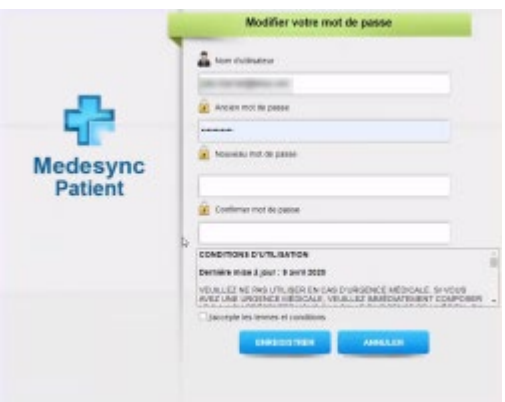

Lisez les termes et conditions d'utilisation et cochez j'accepte les termes et conditions.

Cliquez sur Enregistrer. Votre portail patient est lancé.

#### Patients : Réinitialiser le mot de passe du portail patient

Si vous oubliez votre mot de passe pour vous connecter au portail patient, vous pouvez le réinitialiser. Un mot de passe temporaire vous est envoyé par courriel et vous devez définir un nouveau mot de passe.

Important : Après plusieurs tentatives de connexion ratées, votre compte est verrouillé. Vous recevez un courriel pour vous en aviser. Vous devez contacter votre clinique pour réactiver votre compte.

# Étapes

Accédez au portail [\(patient.medesync.com\)](https://patient.medesync.com/Login.aspx).

Sur la page de connexion, cliquez sur Mot de passe oublié. La fenêtre Réinitialiser le mot de passe s'affiche.

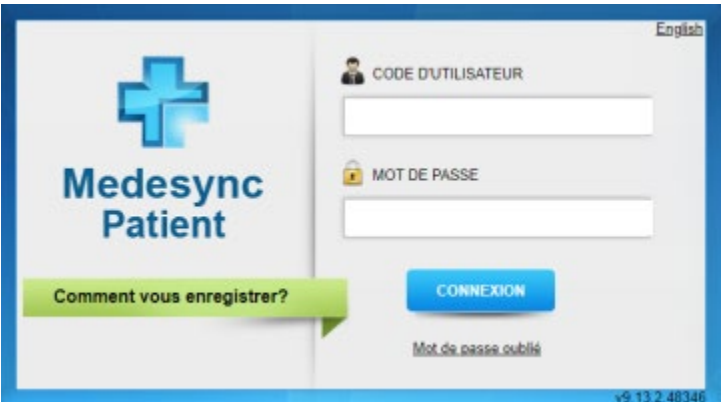

Dans le champ Code d'utilisateur, saisissez votre adresse courriel.

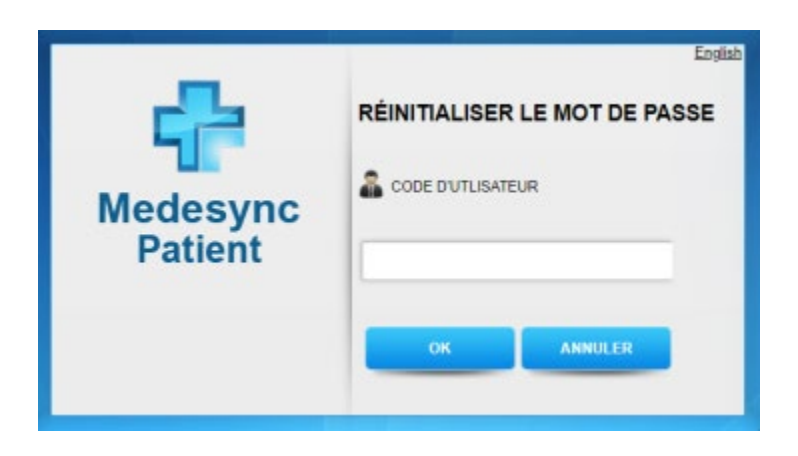

Cliquez sur OK. Un message de confirmation s'affiche pour vous informer qu'un mot de passe temporaire vous a été envoyé par courriel. Cliquez sur OK.

Dans le courriel, cliquez sur le lien pour accéder au portail.

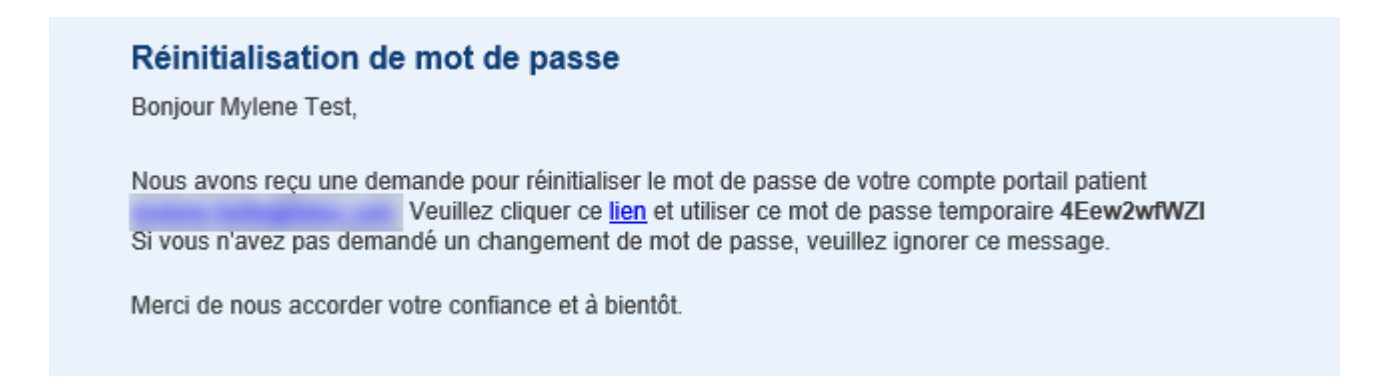

Sur la page de connexion, entrez votre code d'utilisateur et le mot de passe temporaire qui vous a été envoyé, puis cliquez sur Connexion.

Saisissez un nouveau mot de passe, puis confirmez-le. Le mot de passe doit contenir au minimum 8 caractère

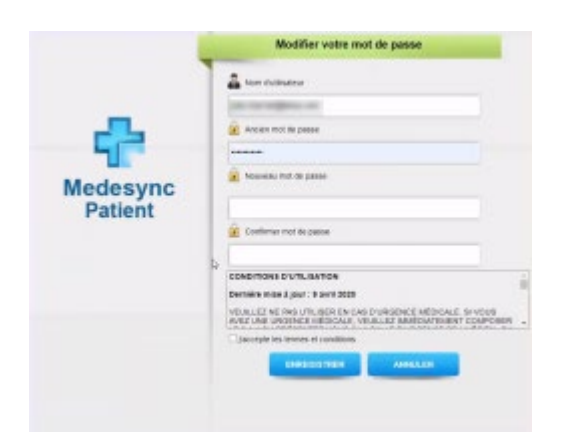

Lisez les termes et conditions d'utilisation et cochez j'accepte les termes et conditions.

Cliquez sur Enregistrer. Votre mot de passe est modifié et le portail patient est lancé.